# Konfiguration der Zugangsberechtigungen für Veranstaltungen

Um das Anmeldeverfahren einzuschränken und verschieden Zugangsberechtigungen festzulegen, gehen Sie über meine Veranstaltungen auf die zu bearbeitende Veranstaltung und wählen in der Reiternavigation der Veranstaltung Verwaltung. Wählen Sie in den Verwaltungsfunktionen den Punkt Zugangsberechtigungen.

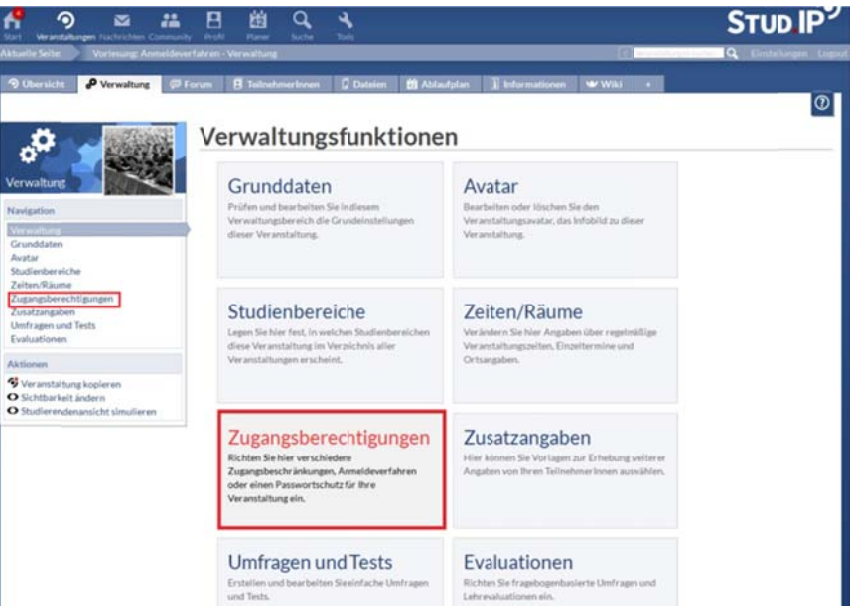

# Zugangsberechtigungen

# Anmelderegeln

Achtung: Für alle Anmelderegeln gilt: Gehen Sie am Ende jedes Bearbeitungsfensters auf Speichern, sobald sie eine Anmelderegel ausgewählt oder bearbeitet haben! Wenn das Bearbeitungsfenster geschlossen wird, ohne zu speichern, gehen geänderte Daten verloren!

Unter Anmelderegeln erzeugen können Sie ihre eigenen Anmelderegeln festlegen. Wenn keine Anmelderegel festgelegt ist, ist die Veranstaltung für alle Studierenden zugänglich. Es gibt verschiedene Verfahren, um die Anmeldung einzuschränken:

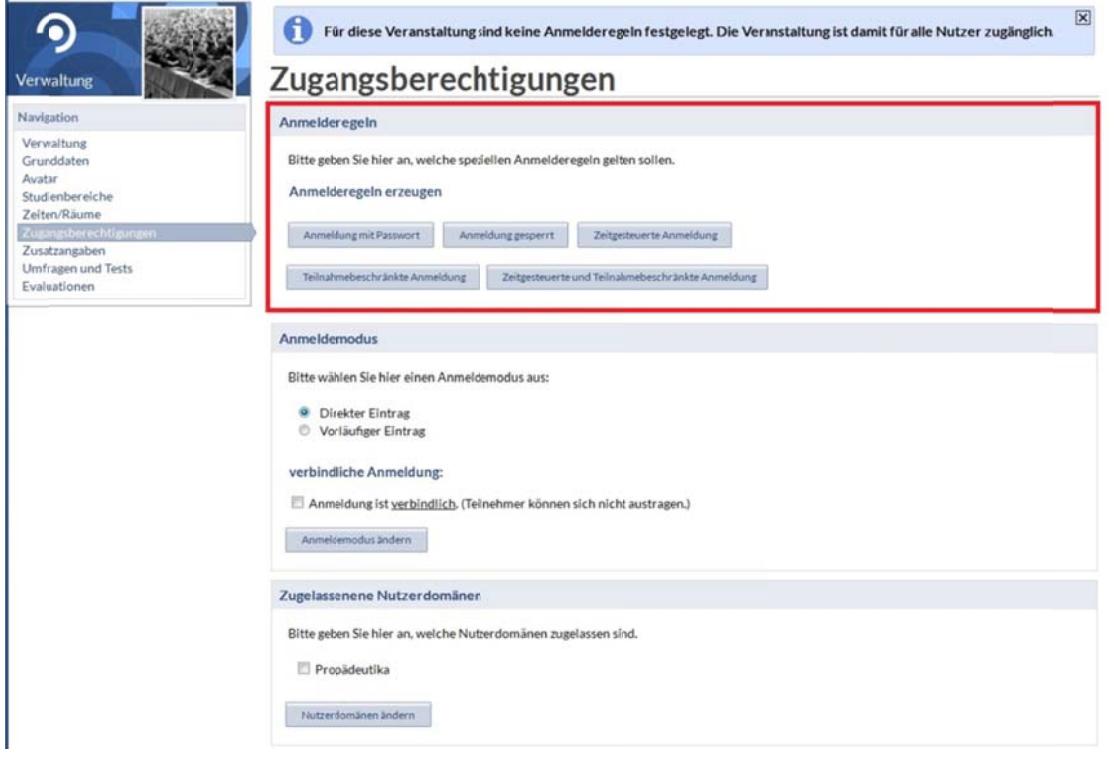

# • **A Anmeldung mit Passwor rt**

Hier können Sie ein Passwort festlegen, mit dem sich die Studierenden in die Veranstaltung eintragen können. Sie können optional eine Nachricht schreiben, die die Studenten erhalten, wenn die Anmeldu ung fehlgesc hlagen ist.

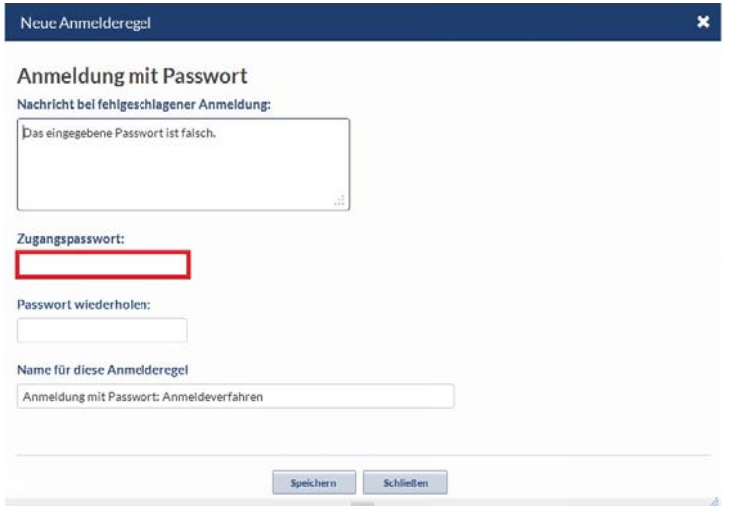

# • **A Anmeldung gesperrt**

Hier können Sie festlegen, dass die Anmeldung zu dieser Veranstaltung gesperrt ist.

# **•** Zeitgesteuerte Anmeldung

Hier können Sie einen bestimmten Zeitraum festlegen, in dem die Anmeldung für die Veranstaltung möglich ist. Dazu müssen Sie eine bestimmte Startzeit für die Anmeldung festlegen, indem Sie ein bestimmtes Datum und eine Uhrzeit auswählen. *Für die Veranstaltung gilt keine Beschränkung der Teilnehmerzahl!*

Optional können Sie ein Ende des Anmeldezeitraums festlegen. Wenn Sie kein Ende für den Anmeldezeitraum festlegen, ist es immer möglich, sich in die Veranstaltung einzutragen.

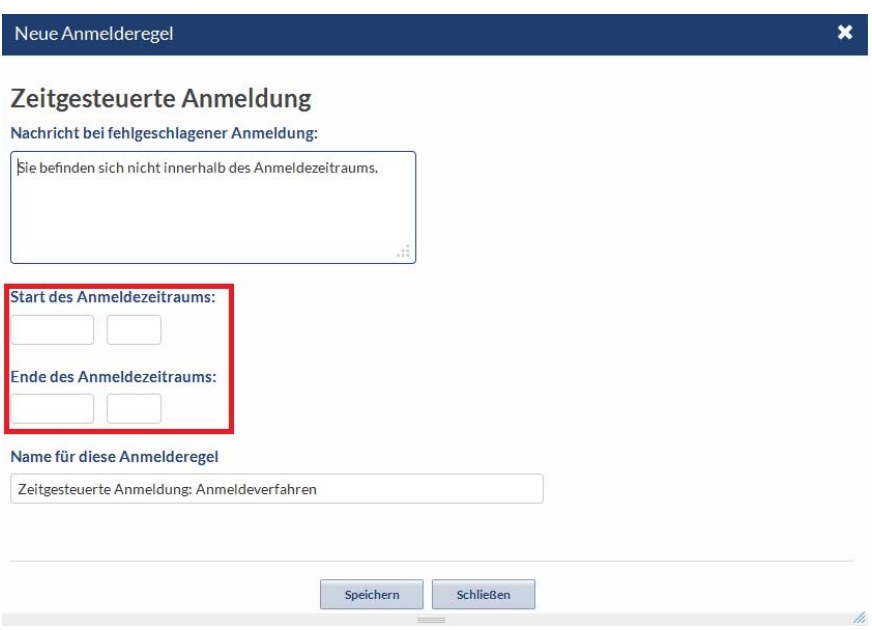

# • **Teilnahmebeschränkte Anmeldung**

Hier können Sie einen Zeitpunkt festlegen, an dem eine automatische Platzverteilung der eingetragenen Studierenden gemäß der max. Teilnehmerzahl (diese können Sie bearbeiten, siehe **Teilnehmerzahl festlegen**) stattfindet.

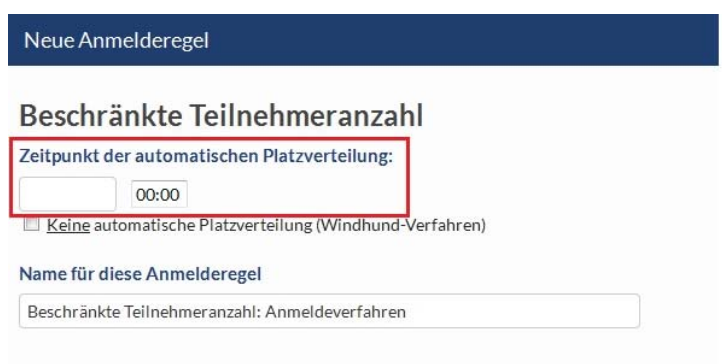

Möchten Sie nicht, dass die Plätze über Losverfahren verteilt werden, setzen Sie den Haken bei **Keine automatische Platzverteilung (Windhund‐Verfahren).** Die Plätze werden dann chronologisch nach der Reihenfolge der Anmeldung vergeben. Bitte verwenden Sie das Windhund‐Verfahren nur in begründeten Ausnahmefällen. Bitte beachten Sie, dass nach dem Zeitpunkt der automatischen

Platzverteilung die weitere Einschreibung in chronologischer Reihenfolge erfolgt, wenn noch freie Plätze vorhanden sind.

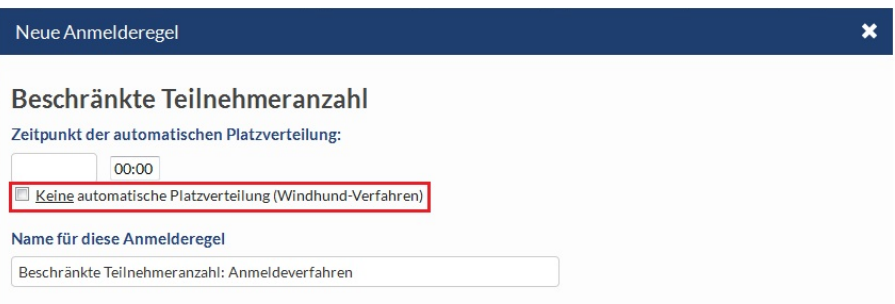

Nach dem Festlegen des Zeitpunkts der Platzverteilung erscheint ein weiteres Fenster, in dem Sie die Teilnehmerzahl ggf. festlegen bzw. ändern können.

# ¾ **Teilnehmerzahl festlegen**

Hier können Sie festlegen, wie viele Teilnehmer in der Veranstaltung zugelassen sind bzw. sich in die Veranstaltung eintragen können.

# Zugangsberechtigungen

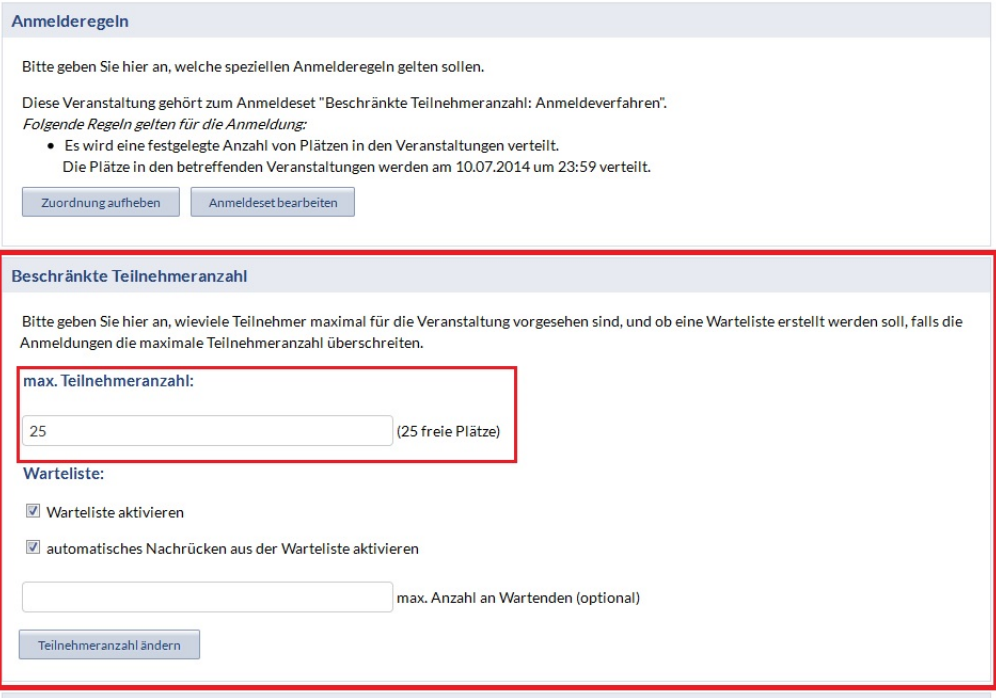

#### ¾ **Warteliste**

**Warteliste aktivieren**: Setzen Sie hier den Haken, werden die Studierenden, die keinen Platz in der Veranstaltung bekommen haben, auf einer Warteliste notiert werden sollen.

**Automatisches Nachrücken aus der Teilnahmeliste aktivieren**: Setzen Sie hier den Haken, rücken die Teilnehmer auf der Warteliste automatisch in die Veranstaltung nach, sobald ein Platz frei wird. Sollten Sie diese Option nicht wählen, können Sie manuell Teilnehmer in der Veranstaltung nachtragen, ansonsten bleiben die Plätze leer.

Optional können Sie die maximale Zahl der Wartelistenplätze festlegen.

# Zugangsberechtigungen

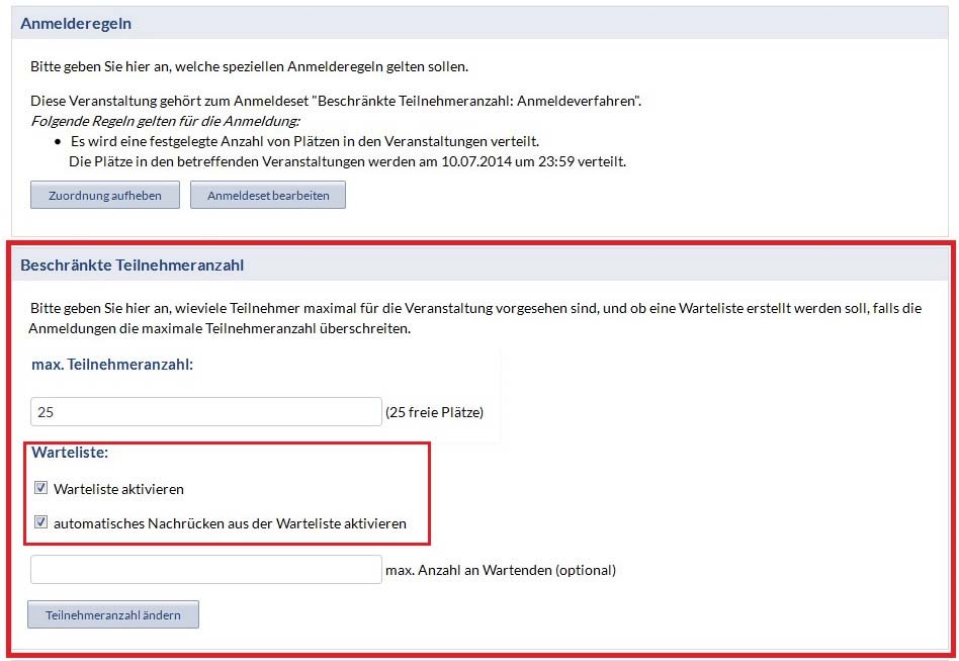

# • **Zeitgesteuerte und teilnahmebeschränkte Anmeldung**

Hier können Sie einen Zeitpunkt auswählen, zu dem eine automatische Platzverteilung unter den eingetragenen Teilnehmern stattfindet. Möchten Sie nicht, dass die Plätze über Losverfahren verteilt werden, setzen Sie den Haken bei **Keine automatische Platzverteilung (Windhund‐Verfahren).** Die Plätze werden dann chronologisch nach der Schnelligkeit des Eintragens vergeben.

Sie können außerdem einen Zeitraum festlegen, in dem sich die Teilnehmer in die Veranstaltung eintragen können.

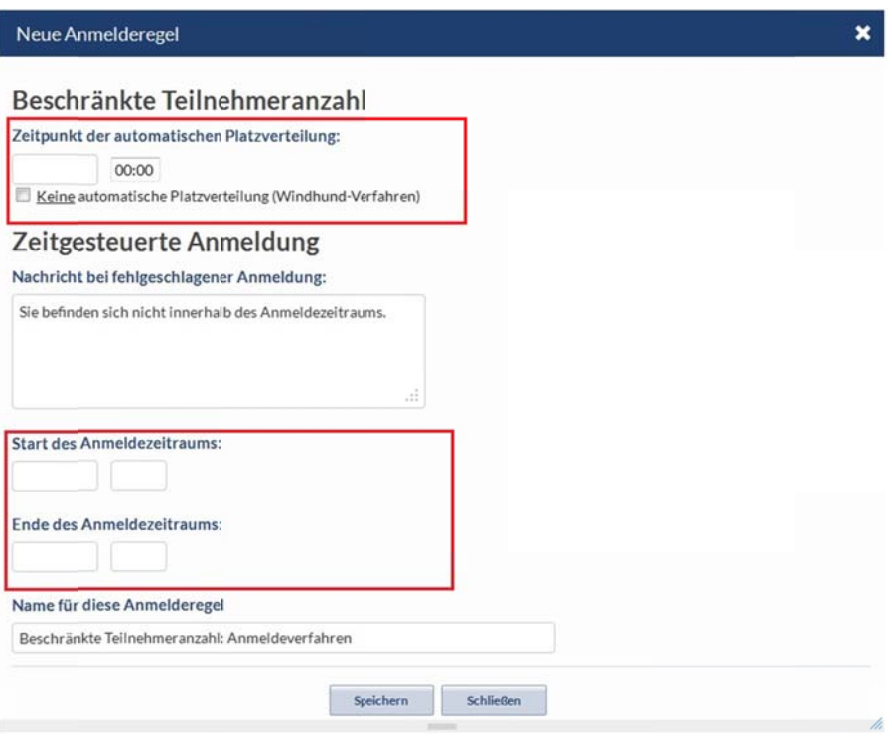

Da die Teilnehmerzahl beschränkt ist, können Sie auch hier Einstellungen zur Teilnehmerzahl, sowie zur Warteliste vornehmen:

# $\triangleright$  Teilnehmerzahl festlegen

Hier können Sie festlegen, wie viele Teilnehmer in der Veranstaltung zugelassen sind.

# $\triangleright$  Warteliste

Warteliste aktivieren: Hier können Sie festlegen, ob die Studierenden, die keinen Platz in der Veranstaltung bekommen haben, auf einer Warteliste notiert werden sollen.

Automatisches Nachrücken aus der Teilnahmeliste aktivieren: Hier können Sie festlegen, ob die Teilnehmer auf der Warteliste automatisch nachrücken, sobald ein Platz in der Veranstaltung frei wird. Sollten Sie diese Option nicht wählen, können Sie manuell Teilnehmer in der Veranstaltung nachtragen, ansonsten bleiben die Plätze leer.

# **Anmeldeset bearbeiten**

Sie können ein ausgewähltes Anmeldeset bearbeiten und auch erweitern. Sie können verschiedene Anmelderegeln kombinieren und so ein individuelles Anmeldeset erstellen. Dazu gehen Sie, nachdem Sie die gewünschte Anmelderegel abgespeichert haben, erneut auf Anmeldeset bearbeiten....

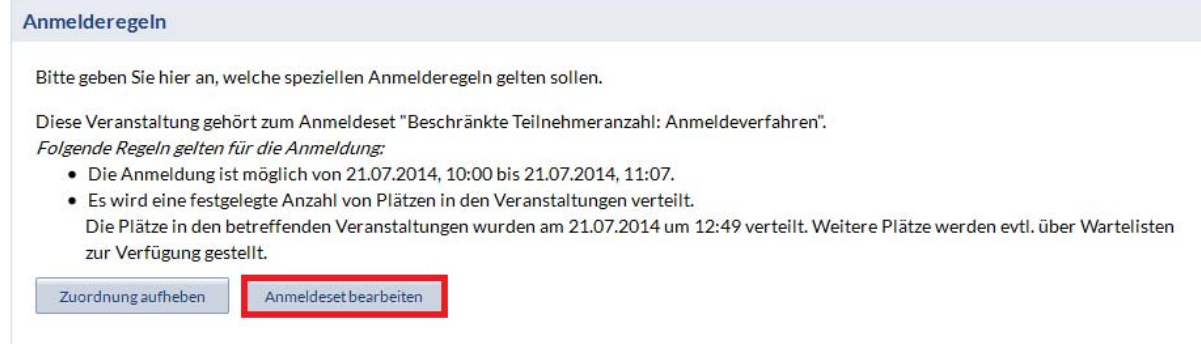

… und am Ende der Bearbeitungsseite des Anmeldesets auf **Anmelderegel hinzufügen**.

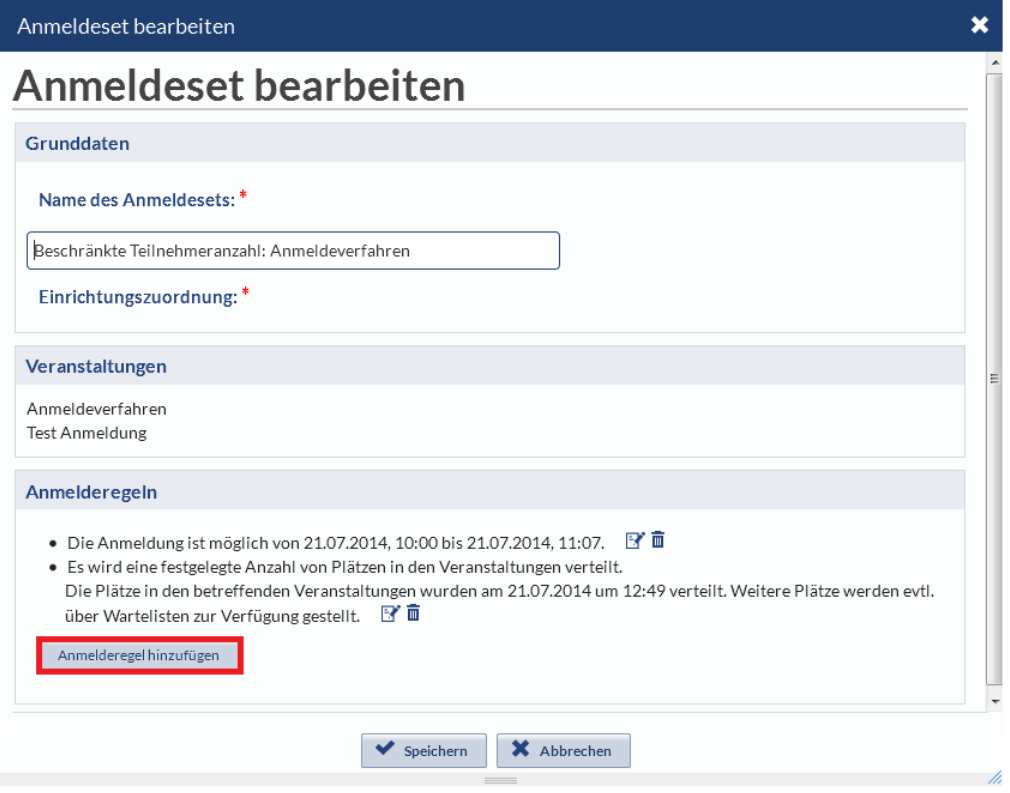

Hier werden Ihnen weitere Möglichkeiten zur Konfiguration des Anmeldesets geboten.

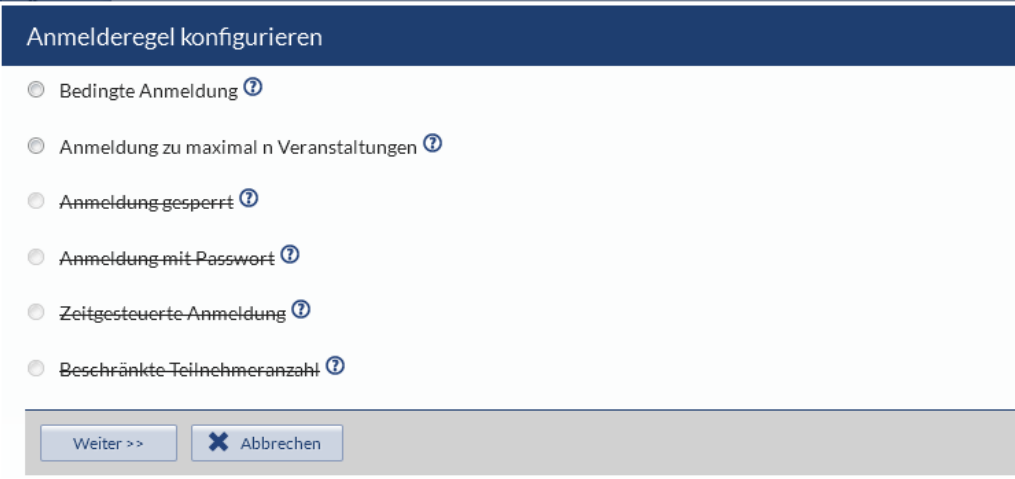

# • **Bedingte Anmeldung**

Wenn Sie Bedingungen festlegen möchten, wer sich zu den Veranstaltungen anmelden kann, wählen sie die Anmelderegel **Bedingte Anmeldung**. Hier können Sie einen **Zeitraum** festlegen, in dem die Bedingungen gelten, sowie unter **Bedingungen hinzufügen** Bedingungen für das Anmeldeset festlegen.

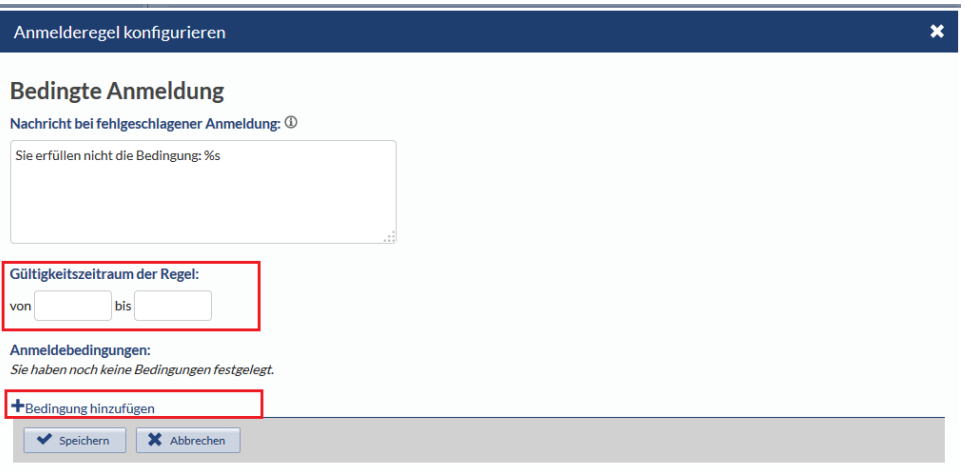

Unter **bitte auswählen** können die Bedingungen in Bezug auf den Abschluss oder das Studienfach spezifiziert werden.

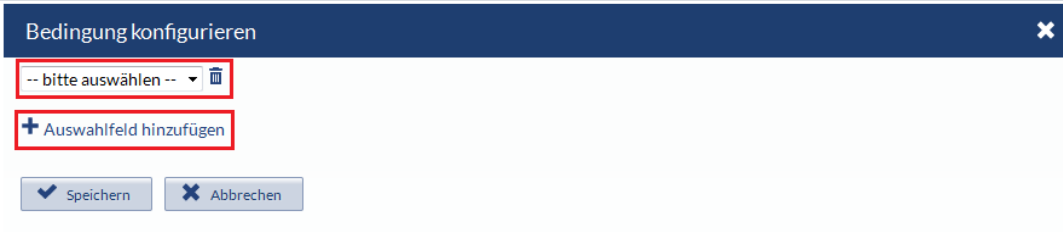

Sie können dazu beliebig viele **Auswahlfelder** hinzufügen, um die Bedingungen genauer einzugrenzen. Alle Bedingungen, die mit **UND** verbunden sind, müssen gleichzeitig erfüllt sein, damit sich ein Teilnehmer in die Veranstaltung eintragen kann!

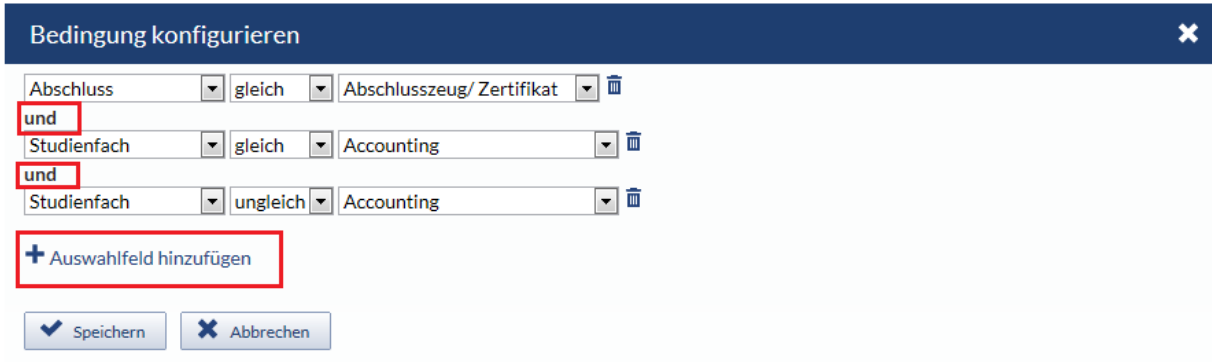

Wenn Sie einen Abschluss oder ein Studienfach zur Bedingung machen wollen, können sie entscheiden, ob nur Teilnehmer mit dem gewählten Abschluss/Studienfach an der Veranstaltung teilnehmen können, dann wählen Sie im zweiten Feld **gleich**. Wenn alle Teilnehmer mit Ausnahme derer, die den gewählten Abschluss/das gewählte Studienfach haben, an der Veranstaltung teilnehmen dürfen, wählen Sie **ungleich**. Das Studienfach bzw. der Abschluss kann in der letzten Spalte gewählt werden.

Wenn Sie möchten, dass die Teilnehmenden die eine Bedingung **ODER** die andere Bedingung erfüllen, **speichern** Sie die erste Auswahl an Bedingungen ab und gehen dann in der Übersicht der Anmelderegel erneut auf **Bedingung hinzufügen**.

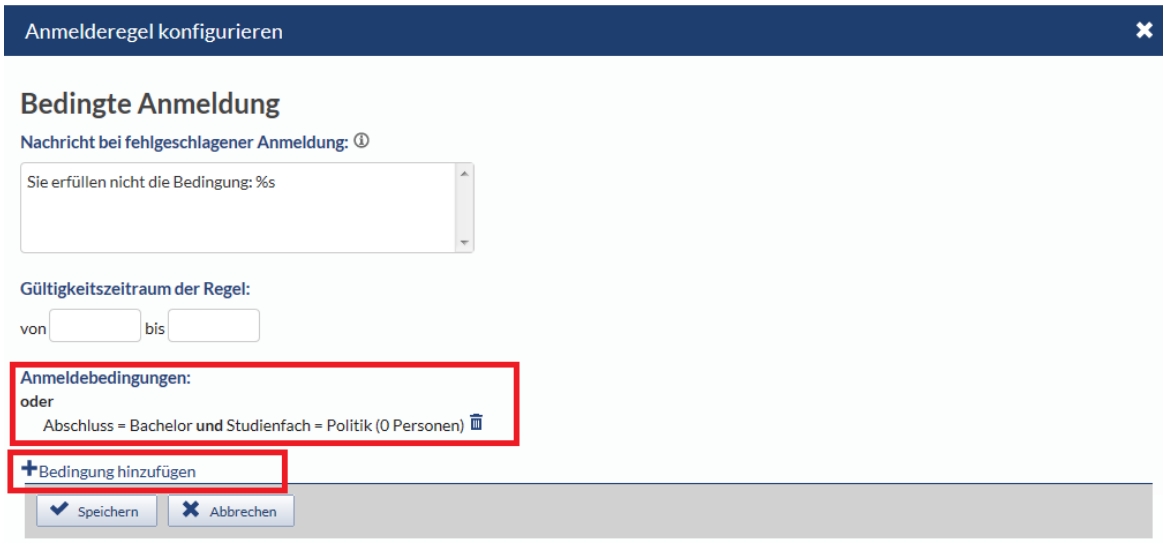

Stellen Sie jetzt erneut Bedingungen auf, werden diese mit **ODER** mit den bereits aufgestellten Bedingungen verknüpft.

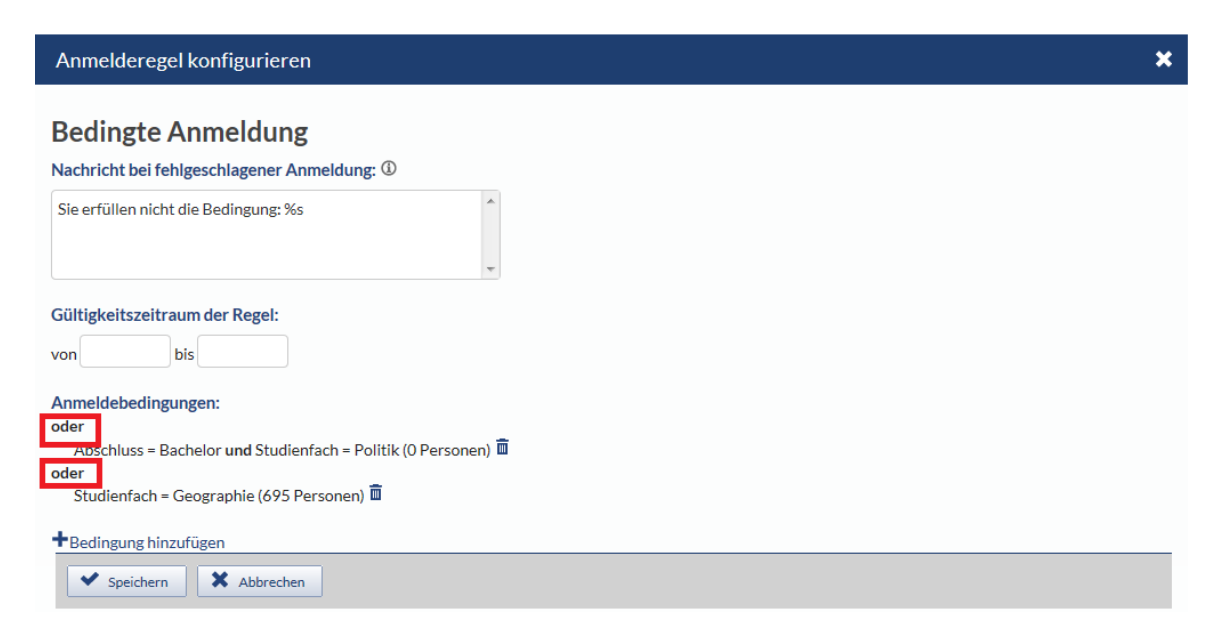

# • **Anmeldung zu maximal n Veranstaltungen**

Wenn Sie festlegen wollen, dass sich Benutzer nur zu einer maximalen Anzahl von Veranstaltungen in einem Anmeldeset anmelden können, wählen Sie **Anmeldung zu maximal n Veranstaltungen.** Sie können hier einen Zeitraum festlegen, in dem diese Anmelderegel gilt, sowie unter **maximale Anzahl erlaubter Anmeldungen** eine Zahl festlegen, an wie vielen Veranstaltungen, die dem selben Anmeldeset zugeordnet sind, ein Teilnehmer maximal teilnehmen darf. Wenn mehrere Veranstaltungen diesem Anmeldeset zugewiesen sind und die maximale Anzahl erlaubter Anmeldungen beispielsweise bei 1 liegt, kann sich ein Teilnehmer also nur zu einer dieser Veranstaltungen eintragen.

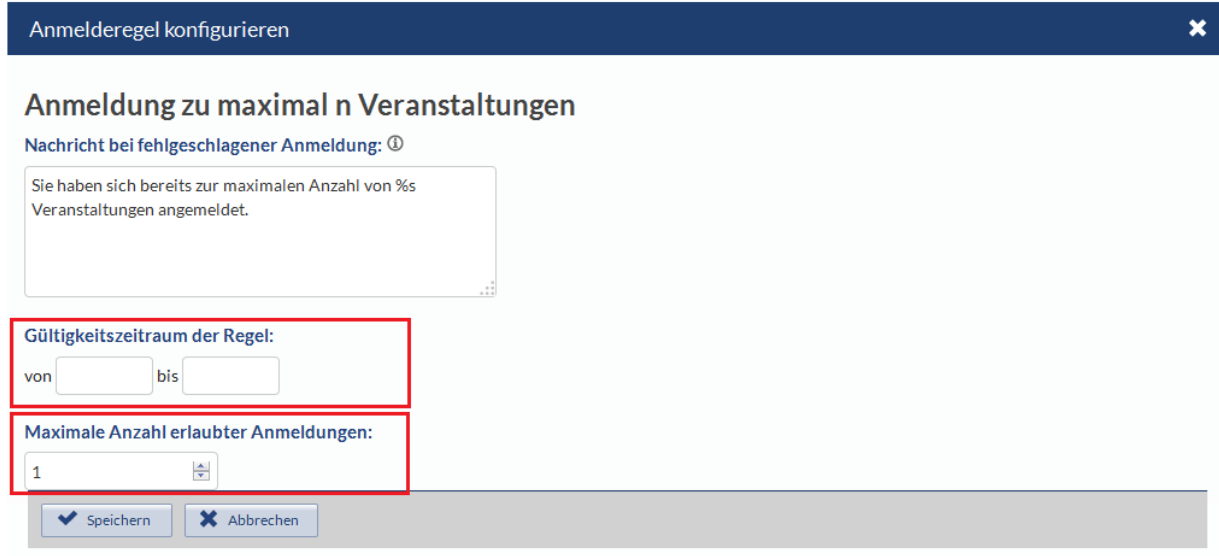

# **Anmeldemodus**

Hier können Sie den Anmeldemodus für ihre Veranstaltung bearbeiten.

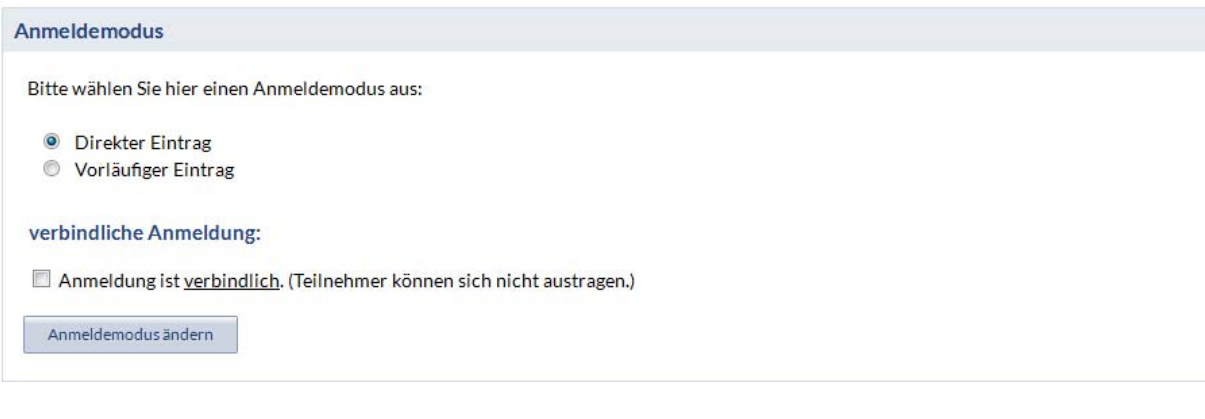

# • **Direkter Eintrag**

Hier können Sie festlegen, ob sich die Teilnehmer direkt in die Veranstaltung eintragen können.

# • **Vorläufiger Eintrag**

Hier können Sie festlegen, ob die Teilnehmer sich nur vorläufig in die Veranstaltung eintragen können. Sie können die vorläufig eingetragenen Teilnehmer dann manuell in die Veranstaltung eintragen/ übernehmen.

# • **Verbindliche Anmeldung**

Setzen Sie den Haken bei **Anmeldung ist verbindlich** können sich die Teilnehmer nur verbindlich in die Veranstaltung eintragen. Den Teilnehmern ist es dann nicht mehr möglich, sich aus der Veranstaltung auszutragen.

# **Zuordnung zu einem bestehenden Anmeldeset**

Sie können bereits angelegte Anmeldesets für ihre Veranstaltung übernehmen. Dazu klicken Sie auf **Zuordnung zu einem bestehenden Anmeldeset,** wählen ein bestehendes Anmeldeset aus und übernehmen es, in dem Sie auf **Zuordnen** gehen.

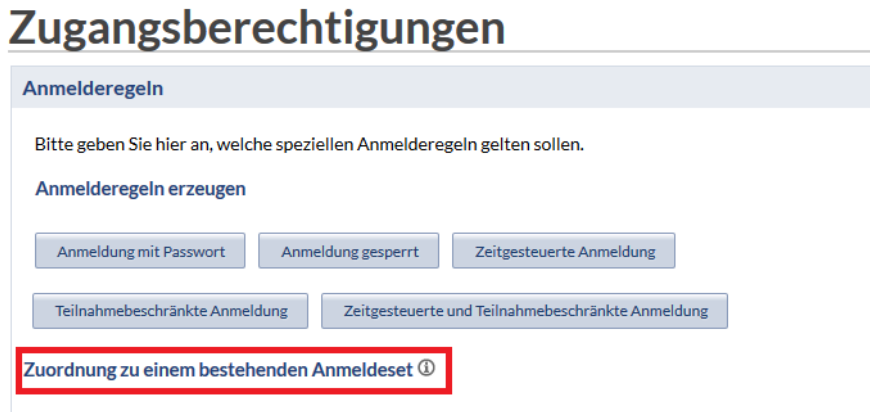

Anmeldesets können nicht kopiert und dann weiter konfiguriert werden, sondern sie können entweder Veranstaltungen ohne Veränderung zugewiesen oder neu erstellt werden.

Anmeldesets können nur von den Personen bearbeitet werden, von denen sie auch erstellt wurden!

WICHTIG: Nehmen Sie Änderungen an einem ihrer Anmeldesets vor, das für mehrere Veranstaltungen gewählt ist, werden die Änderungen für alle Veranstaltungen übernommen!